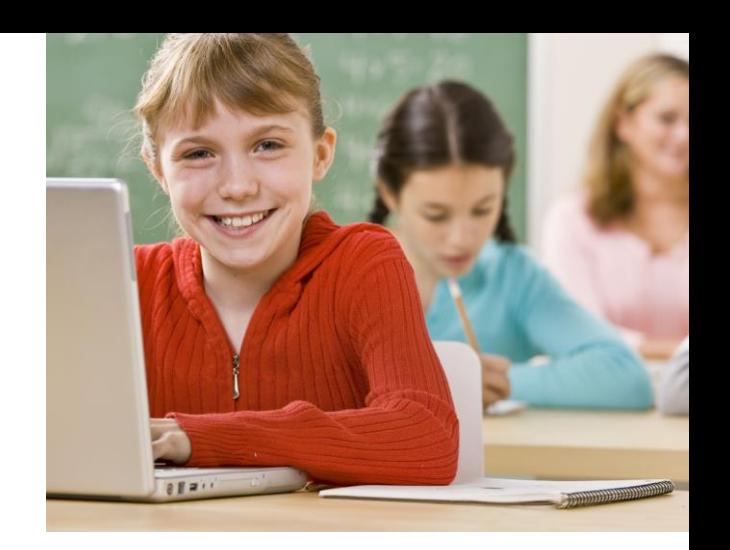

# NETOP® Vision® Classroom Management Software

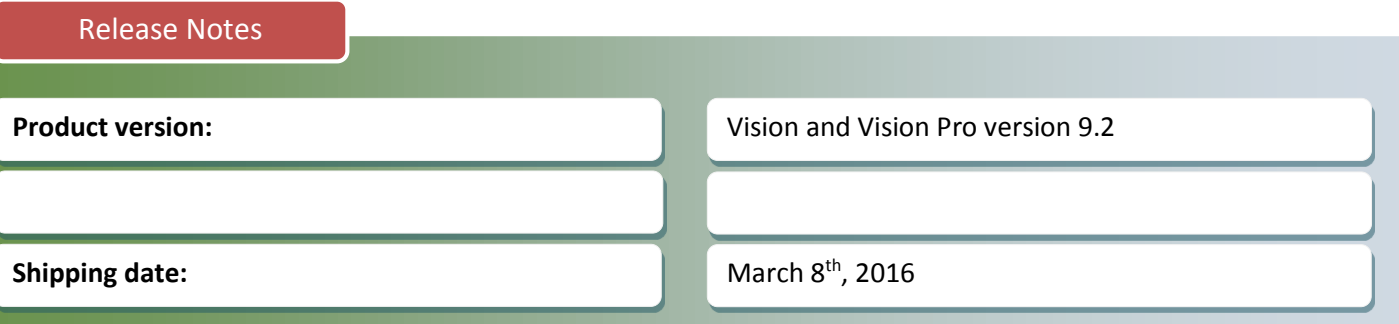

# **Introduction**

Vision for Mac 9.2 introduces controlled classroom connectivity for the Mac based classroom environment. Student Mac computers can be deployed in either open enrollment or teacher - controlled mode or a combination of both

Vision for Windows 9.2 now supports the latest versions of Chrome and Firefox.

For new customers, Vision 9.2 extend the trial period from 30 to 60 days on all Vision products.

This version of Vision and Vision Pro is a minor upgrade and will not require new license keys.

If you have questions about your license or wish to purchase an upgrade, please contac[t Netop Customer Service](http://www.netop.com/classroom-management-software/support/customer-service.htm) or your local [Netop Partner](http://www.netop.com/classroom-management-software/company/partner-overview.htm) for more information.

# **Teacher Controlled Connectivity – Vision for Mac**

Similar to Vision for Windows, Vision 9.2 introduces standard or teacher - controlled connectivity for student Mac<br>- services supporters computers.

All Teacher and student devices must be deployed with version 9.2 before attempting to build a Teacher controlled classroom.

The Teacher can define a classroom and add selected or all students mac computers on the network to be part of that classroom.

That classroom will always be opened in a controlled mode and included student Mac computers will not have an option to close Vision.

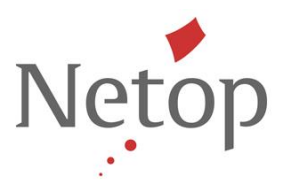

#### Steps to create a teacher-controlled classroom

- 1. Install Vision or Vision Pro version 9.2 on all Teacher and Student Mac computers in your network or lab.
- 2. Open the Teacher module
- 3. From the Manage menu click New Classrooms.
- 4. In the New Classroom dialog box, type the classroom name to be used, type description and select whether you want to make the classroom default or not. You also have the option to make the classroom open enrollment.
- 5. On the Vision Toolbar, click the Add button. Browse the list of computers available in your network which are displayed on the left side of the window and drag and drop on the right side the student computers you want to add to the classroom.

NOTE: In a connected teacher-controlled classroom, students cannot disconnect from the classroom. Only teachers can remove student computers from the classroom by selecting the desired student computers and clicking the Dismiss icon on the toolbar.

When you have finished adding student computers in the class, start the class by clicking the Start Class button.

# **Issue resolutions and improvements**

#### **Support for latest versions of Chrome and Firefox**

Web blocking and filtering are now supported on latest browser version released by Mozilla Firefox (v43 and up) and Google Chrome (v48).

### **Extended Trial**

With Vision and Vision Pro 9.2, new customers can benefit from an extended product evaluation replacing the prior 30 days trial period.

Vision for Windows and Mac together with Vision Pro components such as Vision Mobile and the Learning Center will be available for a 60 day evaluation.

Netop allows an extended timeframe to properly evaluate Netop software and especially accommodate any time constraints educators may have during the school year to complete a proper evaluation.

Netop™ is a trademark of Netop Business Solutions A/S. All other products mentioned in this document are trademarks of their respective manufacturers. Netop Business Solutions A/S denies any and all responsibility for damages caused directly or indirectly as a result of using this document. The content of this document is subject to change without notice.